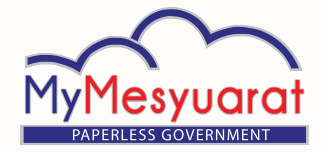

# PANDUAN Pantas (PENGERUSI) PANDUAN Pantas (PENGERUSI)

## **Log Masuk**

- 1. Masukkan ID pengguna.
- 2. Masukkan kata laluan.
- 3. Klik **Log Masuk.**

# **Akses ke Halaman Utama**

- 1. Klik ikon  $\equiv$  untuk melihat menu sisi.
- 2. Klik pada **Halaman Utama.**

# **Akses ke (Dashbord) Jawatankuasa**

- 1. Buka senarai jawatankuasa di halaman utama.
- 2. Masuk ke dalam mana-mana jawatankuasa daripada penyenaraian paparan rangka jawatankuasa dengan mengklik ikon

**JAWATANKUASA** 

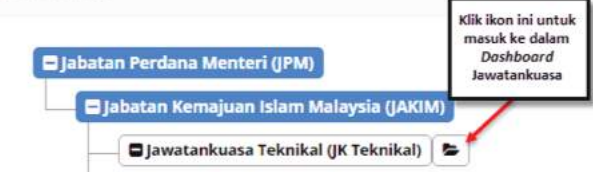

# **Urus Profil Pengguna**

- 1. Klik ikon .
- 2. Klik **Profil.**
- 3. Kemaskini maklumat profil dan klik **Simpan.**

**Nota:** Maklumat mandatori bertanda \* wajib dikemaskini.

# **Melihat Tugasan**

- 1. Klik ikon **Tugasan di** halaman utama.
- 2. Klik **Tunjuk Semua Tugas** atau Klik Senarai Tugas pada menu sisi.

# **Melihat Mesyuarat**

1. Klik pada ikon **Loceng** di halaman utama atau Klik Mesyuarat pada menu sisi di halaman jawatankuasa.

# **Pengesahan Kehadiran**

- 1. Klik pada ikon **Tugasan** di halaman utama
- 2. Klik pada jemputan mesyuarat.
- 3. Klik pada senarai drop down **Adalah dimaklumkan bahawa** untuk mengesahkan kehadiran.

# **Lihat dan Semak Minit**

- 1. Klik pada ikon **Tugasan**
- 2. Klik pada tugasan **Semakan Minit.**
- 3. Klik butang **Tambah** di bahagian bawah halaman untuk menambah Subjek Induk.
- 4. Kemaskini maklumat yang diperlukan dan setiap perkara yang direkodkan di dalam minit boleh ditentukan jenis tindakan sebagai 'Makluman' atau 'Perhatian' atau 'Tindakan' yang ditugaskan kepada individu atau kumpulan berkenaan.

# **Kemaskini Minit**

- 1. Klik ikon Pensil di sebelah kanan untuk mengemaskini butiran yang dikehendaki.
- 2. Klik butang Simpan untuk menyimpan minit.
- 3. Klik ikon intuk menghapuskan

# **Tambah atau Papar Komen**

- 1. Klik pada ikon Komen
- 2. Masukkan komen.
- 3. Klik pada butang Hantar.

# **Lihat Minit Terdahulu**

- 1. Klik pada ikon Tugasan  $\equiv$
- 2. Klik pada tugasan **Semakan Minit.**
- 3. Klik pada **Lihat Minit Terdahulu** di bahagian bawah halaman.

# **Lihat Laporan Terdahulu**

- 1. Klik pada ikon Tugasan  $\equiv$
- 2. Klik pada tugasan **Semakan Minit.**
- 3. Klik pada **Lihat Laporan Terdahulu** di bahagian bawah halaman.

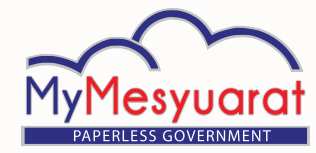

#### **Kemaskini Semula Minit**

- 1. Klik pada ikon Tugasan  $\equiv$
- 2. Klik pada tugasan **Semakan Minit.**
- 3. Klik pada **Kemaskini Semula Minit** dan minit akan dihantar kepada urusetia untuk pengemaskinian.

#### **Luluskan untuk Edaran**

- 1. Klik pada ikon **Tugasan** pada halaman utama.
- 2. Klik pada tugasan Semakan Minit.
- 3. Klik **Luluskan untuk Edaran**. Minit Mesyuarat akan diedarkan kepada semua ahli mesyuarat.

## **Melihat Cabutan Minit**

- 1. Klik **Cabutan Minit** dari menu sisi pada halaman jawatankuasa.
- 2. Klik pada mana-mana perkara Cabutan Minit dari senarai cabutan minit.

### **Melihat Maklum Balas**

- 1. Klik pada ikon Tugasan  $\equiv$  di Halaman Utama.
- 2. Klik pada tugasan Maklum balas dan halaman maklum balas akan dipaparkan.
- 3. Klik pada butang **Papar Maklum Balas atau Kemaskini Maklum balas.**

#### **Tambah Maklum Balas**

- 1. Klik butang **Tambah** di halaman Maklum Balas.
- 2. Klik butang **Kemaskini Maklum Balas.**

#### **Kemaskini Maklum Balas**

- 1. Klik butang **Kemaskini** untuk mengemaskini maklum balas.
- 2. Klik butang **Kemaskini Maklum Balas.**

## **Status Maklum Balas**

- 1. Klik pada **Mesyuarat** di menu sisi di halaman jawatankuasa.
- 2. Klik butang Papar pada kolum **Status Maklum Balas** (berwarna Hijau) daripada mesyuarat yang dikehendaki.

#### **Komen Maklum Balas**

- 1. Klik pada **Mesyuarat** di menu sisi di halaman jawatankuasa.
- 2. Klik pada Maklum Balas daripada jadual senarai mesyuarat.
- 3. Klik butang **Papar Maklum balas atau Kemaskini Maklum balas**.
- 4. Klik butang Tambah/Papar di kolum Komen.
- 5. Masukkan komen
- 6. Klik **Hantar Komen.**

#### **Rekod Maklum Balas**

PANDUAN Pantas (PENGERUSI) PANDUAN Pantas (PENGERUSI)

- 1. Klik pada Mesyuarat di menu sisi di halaman jawatankuasa.
- 2. Klik butang **Lihat/Kemaskini Maklum balas.**
- 3. Klik butang **Papar** dari kolum Sejarah.

#### **Laporan Maklum Balas**

- 1. Klik pada Mesyuarat di menu sisi di halaman jawatankuasa.
- 2. Klik pada Lihat dari kolum **Laporan** (berwarna hijau) dari jadual senarai mesyuarat.
- 3. Klik **Perincian Maklum Balas** untuk melihat maklum balas terperinci.

## **Log Keluar**

1. Klik butang **Log Keluar** pada menu sisi atau Klik ikon **kemudian klik Log** Keluar.

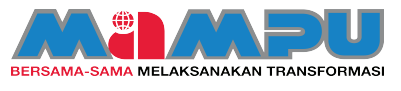

**Hak Cipta Terpelihara**